# **Designating Delegates**

These instructions cover how to designate delegates for your Concur account. By providing delegate(s) access to your account in Concur, delegate(s) can prepare reports or requests on your behalf.

FULLERTON

Click on any of the links below to skip ahead to that section.

# **Table of Contents**

| • | User's View                                    | 3 |
|---|------------------------------------------------|---|
|   | Adding a Delegate to your Profile              | 3 |
|   | 6 Types of Access                              | 7 |
|   | Can Prepare                                    |   |
|   | Can View Receipts                              | 7 |
|   | Receives Emails                                | 7 |
|   | Can Approve Temporary                          | 7 |
|   | Can Preview for Approver                       |   |
|   | Receives Approval Emails                       |   |
| • | Delegate's View                                | 8 |
|   | How to Log In as a Delegate for Another Person |   |
|   |                                                |   |

FULLERTON

If you need assistance with logging into Concur, please go to Logging into Concur.

FULLERTON

## **User's View**

### Adding a Delegate to your Profile

Step 1: Select Profile at the top right corner of the web page.

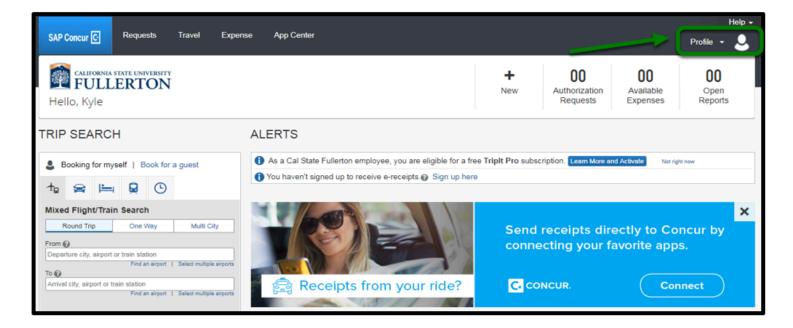

Step 2: Then, click on Profile Settings.

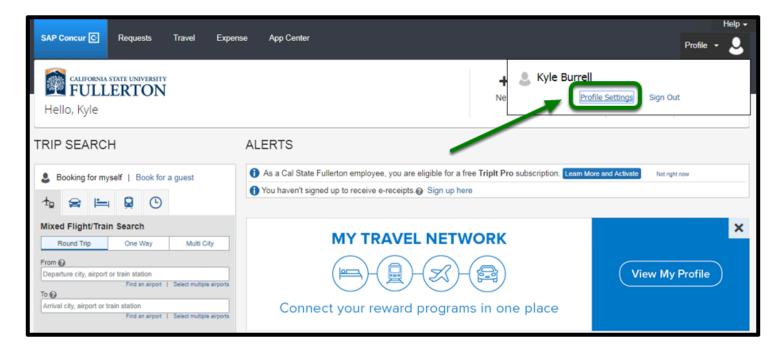

**Step 3:** Once redirected to your Profile Options, click on **Request Delegates** under Request Settings.

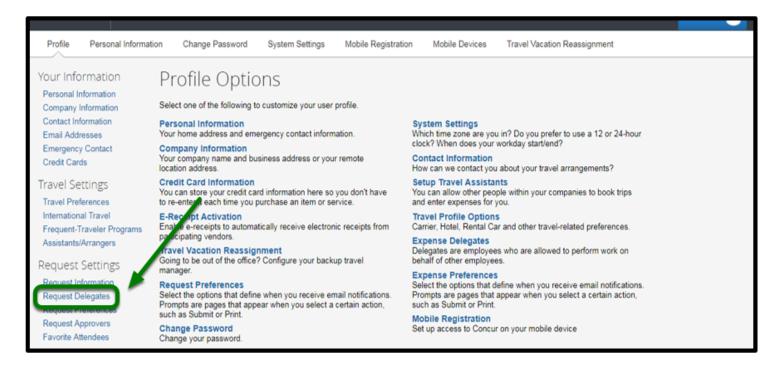

**Step 4:** You will be taken to the Request Delegates page. Select **Add** to add a delegate.

| Profile                                                              | Personal Information | Change Passwo                   | rd System Settings              | Mobile Registration           | Mobile Devices             | Travel Vacation Reassignment |                 |
|----------------------------------------------------------------------|----------------------|---------------------------------|---------------------------------|-------------------------------|----------------------------|------------------------------|-----------------|
| Your Info<br>Personal In<br>Company In<br>Contact Info<br>Email Addr | Iformation           | Request D<br>Pelegates Delegate | 0                               |                               |                            |                              |                 |
| Emergency<br>Credit Card                                             | Contact              |                                 | ete                             | on behalf of other employees. |                            |                              |                 |
| Travel Se                                                            |                      |                                 | e delegates. By assigning permi |                               | ssigning permissions for l | Expense and Request.         |                 |
| Travel Pref                                                          | -                    | Name                            | Can Prepare                     | Can View Receipts             | Can Us                     | e Reporting                  | Receives Emails |
| Internationa<br>Frequent-T<br>Assistants/                            | raveler Programs     |                                 |                                 | N                             | o records found.           |                              |                 |
| Request                                                              | Settings             |                                 |                                 |                               |                            |                              |                 |
| Request In<br>Request De                                             |                      |                                 |                                 |                               |                            |                              |                 |

**Step 5:** A field will open up for you to type in the delegate's name. Enter the delegate's name, and then click on the name in the results, under the drop-down.

| Profile Personal Informat                                                                     | tion Change Password                                                                        | System Settings         | Mobile Registration           | Mobile Devices    | Travel Vacation Reassignment         | ł               |
|-----------------------------------------------------------------------------------------------|---------------------------------------------------------------------------------------------|-------------------------|-------------------------------|-------------------|--------------------------------------|-----------------|
| Your Information<br>Personal Information<br>Company Information<br>Contact Information        | Request Dele<br>Delegates Delegate For                                                      | , ,                     | Hanna 19 gaaraa               |                   |                                      |                 |
| Email Addresses<br>Emergency Contact<br>Credit Cards<br>Travel Settings<br>Travel Preferences | Add Save Delete<br>Delegates are employees who are a                                        | sliowed to perform work | on behalf of other employees. | /                 |                                      |                 |
| International Travel<br>Frequent-Traveler Programs<br>Assistants/Arrangers                    | Expense and request share beiegs                                                            |                         | can View Receipts             |                   | Expense and Request.<br>se Reporting | Receives Emails |
|                                                                                               |                                                                                             |                         |                               | lo records found. |                                      |                 |
| Request Settings<br>Request Information<br>Request Delegates                                  |                                                                                             |                         | N                             | o records round.  |                                      |                 |
| Request Information                                                                           | ion Change Password                                                                         | System Settings         | N<br>Mobile Registration      | Mobile Devices    | Travel Vacation Reassignmen          | ıt              |
| Request Information<br>Request Delegates                                                      | ion Change Password<br>Request Deleg<br>Delegates Delegate For<br>Add Son Delegate at one a | egates                  | Mobile Registration           |                   | Travel Vacation Reassignmen          | n<br>n          |

**Step 6a:** Once you click on the name, the delegate's name will automatically save into this row.

| Re     | Request Delegates                                                                                  |                |                      |                      |                    |                                  |                             |                             |  |  |  |  |  |
|--------|----------------------------------------------------------------------------------------------------|----------------|----------------------|----------------------|--------------------|----------------------------------|-----------------------------|-----------------------------|--|--|--|--|--|
| Deleg  | Delegates Delegate For                                                                             |                |                      |                      |                    |                                  |                             |                             |  |  |  |  |  |
| Add    | Save Delete                                                                                        |                |                      |                      |                    |                                  |                             |                             |  |  |  |  |  |
| You ma | ates are employees who are allo<br>ay assign a temporary approver<br>se and Request share delegate | r for a maxim  | um of 30 days.       |                      |                    | issions for Expense and Request. | *                           |                             |  |  |  |  |  |
|        | Name                                                                                               | Can<br>Prepare | Can View<br>Receipts | Can Use<br>Reporting | Receives<br>Emails | Can Approve Temporary            | Can Preview For<br>Approver | Receives Approval<br>Emails |  |  |  |  |  |
|        | Penny, Hayden<br>cmstraining38@fullerton.edu                                                       |                | ۷                    |                      | V                  |                                  |                             |                             |  |  |  |  |  |

**Step 6b:** Select the type of access you want the delegate to have. You may designate more than one.

| A    | Add Save Delete                                                                                                    |                |                      |                      |                    |                       |                             |                             |  |  |  |  |
|------|----------------------------------------------------------------------------------------------------|----------------|----------------------|----------------------|--------------------|-----------------------|-----------------------------|-----------------------------|--|--|--|--|
| Your | Delegates are employees who are allowed to perform work on behalf of other employees.<br>You may assign a temporary approver for a maximum of 30 days.<br>Expense and Request share delegates. By assigning permissions to a delegate, you are assigning permissions for Expense and Request. |                |                      |                      |                    |                       |                             |                             |  |  |  |  |
|      | Name                                                                                                    | Can<br>Prepare | Can View<br>Receipts | Can Use<br>Reporting | Receives<br>Emails | Can Approve Temporary | Can Preview For<br>Approver | Receives Approval<br>Emails |  |  |  |  |
| D    | Penny, Hayden<br>cmstraining38@fullerton.edu                                                                                                    | V              | ۲                    |                      | •                  |                       | ۷                           |                             |  |  |  |  |

**Step 7:** Once you've chosen the appropriate access, select **Save**.

You will receive a message with "Your changes have been saved."

Your delegate does not get automatically notified, as such it is recommended to let your delegate know of their responsibilities.

|                                                                                                    | Penny, Hayden<br>cmstraining38@fullerton.edu | •            |                  |                        | ×                  |                                 | × |  |  |  |  |  |  |
|----------------------------------------------------------------------------------------------------|----------------------------------------------|--------------|------------------|------------------------|--------------------|---------------------------------|---|--|--|--|--|--|--|
| Name Can<br>Prepare Can View<br>Receipts Can Use<br>Reporting Receives<br>Emails Can Approve Can Preview For<br>Approver Receives Approval<br>Emails |                                              |              |                  |                        |                    |                                 |   |  |  |  |  |  |  |
|                                                                                                    |                                              |              |                  | o a delegate, you are  | e assigning permis | ssions for Expense and Request. |   |  |  |  |  |  |  |
|                                                                                                    | ay assign a temporary approver               |              |                  | and the other omproyee |                    |                                 |   |  |  |  |  |  |  |
| Delega                                                                                                    | ates are employees who are allo              | wed to perfo | orm work on beha | if of other employee   | s.                 |                                 |   |  |  |  |  |  |  |
| Ad                                                                                                    | Add Save Delete                              |              |                  |                        |                    |                                 |   |  |  |  |  |  |  |
| Deleg                                                                                                    | Delegates Delegate For                       |              |                  |                        |                    |                                 |   |  |  |  |  |  |  |
| NC                                                                                                    | Request Delegates                            |              |                  |                        |                    |                                 |   |  |  |  |  |  |  |
| Request Delegates                                                                                                    |                                              |              |                  |                        |                    |                                 |   |  |  |  |  |  |  |

#### back to top

# 6 Types of Access:

#### **Can Prepare**

• The delegate can prepare your travel request and expense report on your behalf.

#### **Can View Receipts**

• The delegate can view the receipts you've uploaded.

#### **Receives Emails**

• The delegate will receive the same emails as you.

#### **Can Approve Temporary**

• Another approver can be set-up as a temporary approver for no more than 30 days.

#### **Can Preview for Approver**

• The delegate can preview travel requests and expense reports for you.

#### **Receives Approval Emails**

• The delegate can receive emails of travel requests and expense reports that have been sent to you for approval.

FULLERTON

back to top

# **Delegate's View**

### How to Log In as a Delegate for Another Person

**Step 1:** Select **Profile** at the top, right corner of the web page.

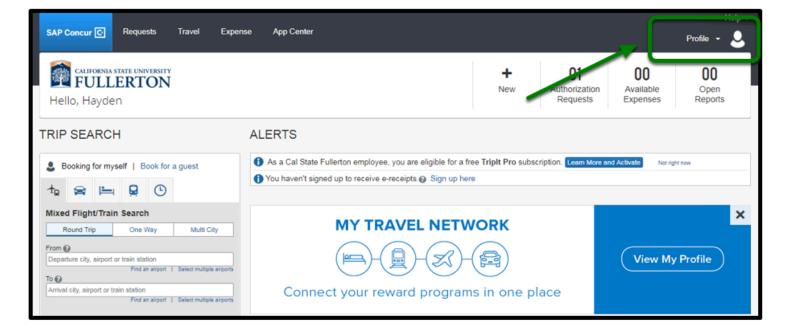

**Step 2:** In the profile, the delegate will have a new field called **Acting as other user**. Type in the user whom you are a delegate for, or click on the drop-down list.

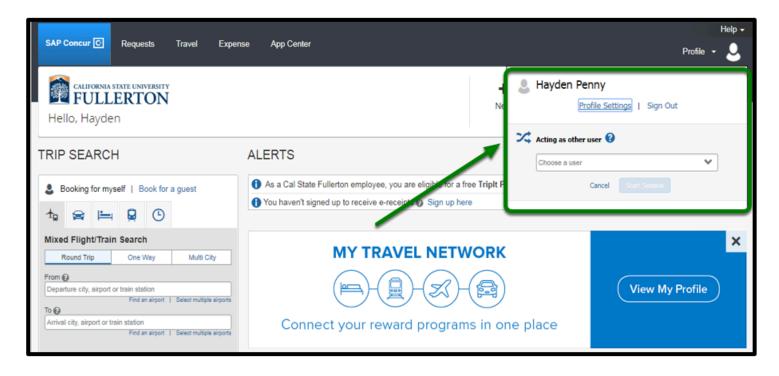

**Step 3:** Select the user you would like to prepare request/reports or preview for by clicking on the name in the drop-down.

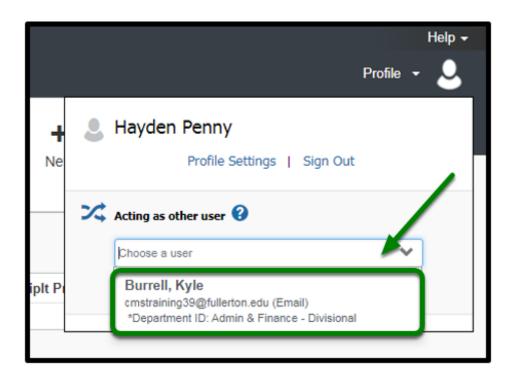

**Step 4:** After you have selected the name of the user, click on **Start Session**.

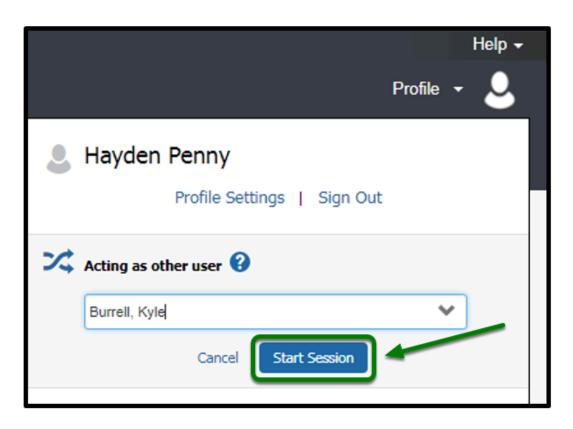

**Step 5:** Concur will then load the page as if you are viewing from the user's perspective. As noted in the green box, these are the areas that will indicate whose profile you are working in.

| SAP Concur C Requests Expense                             |                                          |                        |                         |                                        |                             |                       |  |  |  |  |
|-----------------------------------------------------------|------------------------------------------|------------------------|-------------------------|----------------------------------------|-----------------------------|-----------------------|--|--|--|--|
| CALIFORNIA STATE UNIVERSITY<br>FULLERTON<br>Burrell, Kyle | +<br>Start a<br>Request                  | +<br>Start a<br>Report | +<br>Upload<br>Receipts | <b>00</b><br>Authorication<br>Requests | 00<br>Available<br>Expenses | OD<br>Open<br>Reports |  |  |  |  |
| Book, expense and app<br>Download the App C. CONCUR.      | Book, expense and approve from anywhere. |                        |                         |                                        |                             |                       |  |  |  |  |

**Step 6:** Once you have completed delegating on behalf of someone else, click on the top right green box stating **Acting as.** Then, click **Done acting for others**.

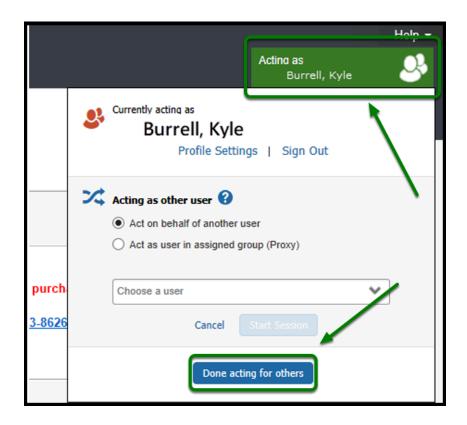

back to top

# Need more help?

Contact Concur Support at <u>concur@fullerton.edu</u> or at 657-278-3600.